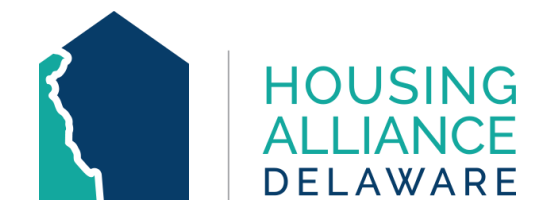

# **DELAWARE COMMUNITY MANAGEMENT INFORMATION SYSTEM**

**Referrals Report**

Housing Alliance Delaware CMIS Lead Agency

**LAST UPDATED**: July 2022

For any inquiries, contact **cmis.support@housingalliancede.org**.

Page **1** of **6**

# **TABLE OF CONTENTS**

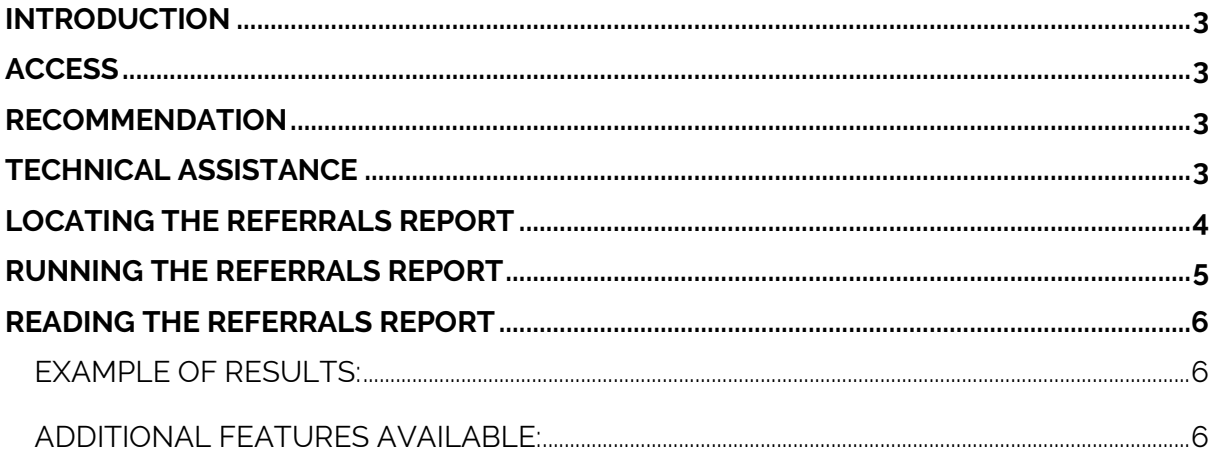

#### <span id="page-2-0"></span>**INTRODUCTION**

The **Referrals** report is a canned report available in the DE-CMIS system. The Referrals report provides a list of all clients who were referred to or from one program to another, as well as the outcomes for those referrals. For agencies that receive referrals from Centralized Intake, this report is a helpful tool to track that all referrals have been responded to.

#### <span id="page-2-1"></span>**ACCESS**

Canned reports like the Referrals report are available to all CMIS users. This means that the report is always accessible in CMIS and can be run and rerun to review data in real-time.

### <span id="page-2-2"></span>**RECOMMENDATION**

Housing Alliance Delaware recommends that the Referrals Report is run and reviewed by providers on a **weekly basis** to ensure that all referrals are responded to. For providers operating residential programs (ES, TH, TH-RRH, or PSH), it is recommended to run this report more frequently.

## <span id="page-2-3"></span>**TECHNICAL ASSISTANCE**

For any inquiries, contact Housing Alliance Delaware at [cmis.support@housingalliancede.org.](mailto:cmis.support@housingalliancede.org)

# <span id="page-3-0"></span>**LOCATING THE REFERRALS REPORT**

To locate the Referrals, go to the **Reports** section of CMIS. There are two ways to access this:

**1.** Click the arrow on the sidebar of CMIS to expand the Reports menu. **Referrals** will be available in the list of report options.

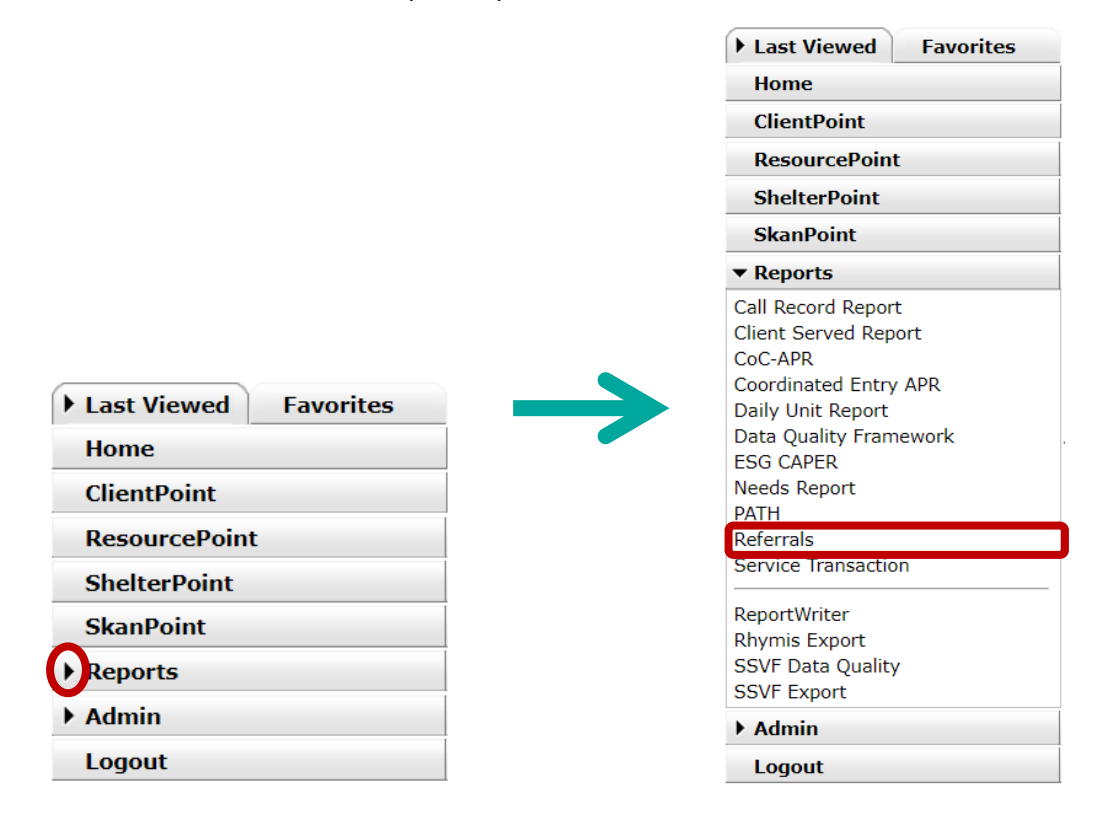

**2.** Click the **Reports** button to open the Report Dashboard. Referrals can be located under the **Provider Reports** section.

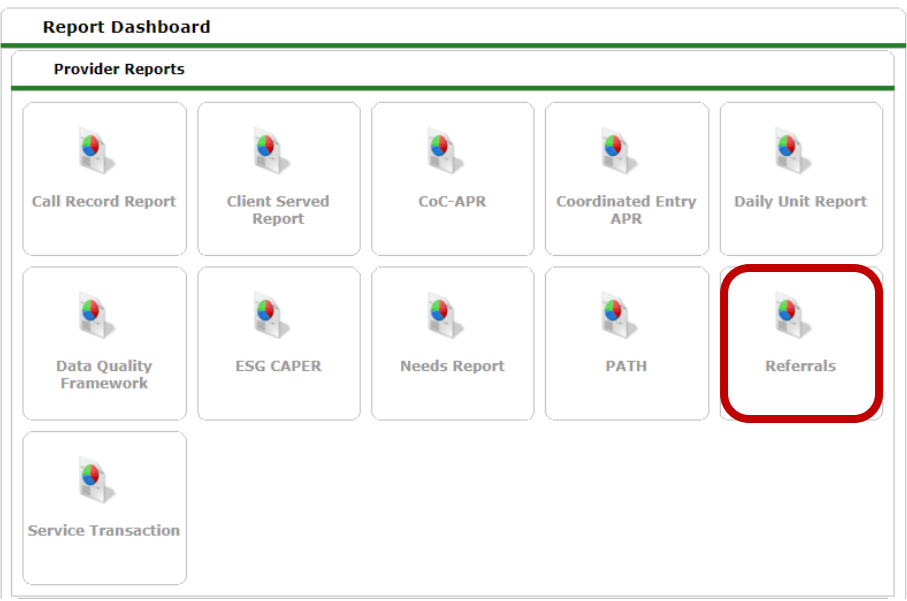

Page **4** of **6**

# <span id="page-4-0"></span>**RUNNING THE REFERRALS REPORT**

The **Report Options** contains customizable fields to run reports based on the data that will be pulled. These fields can be edited between each report run.

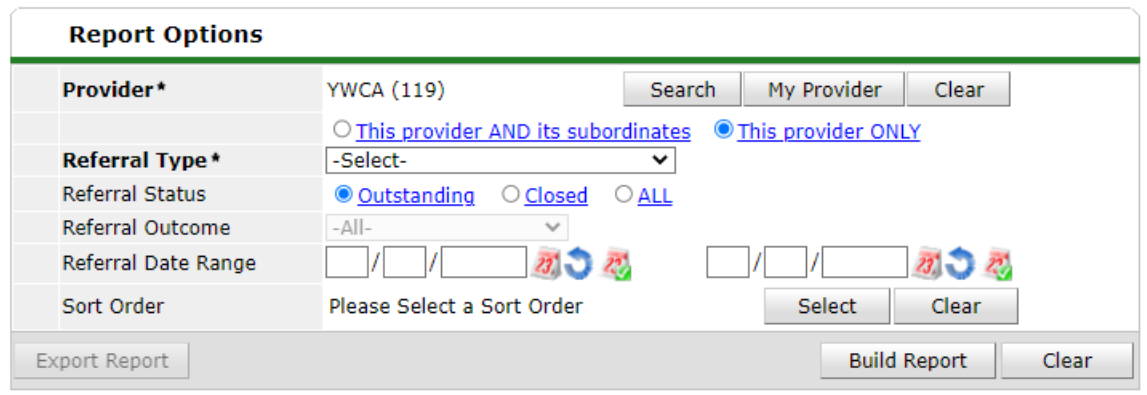

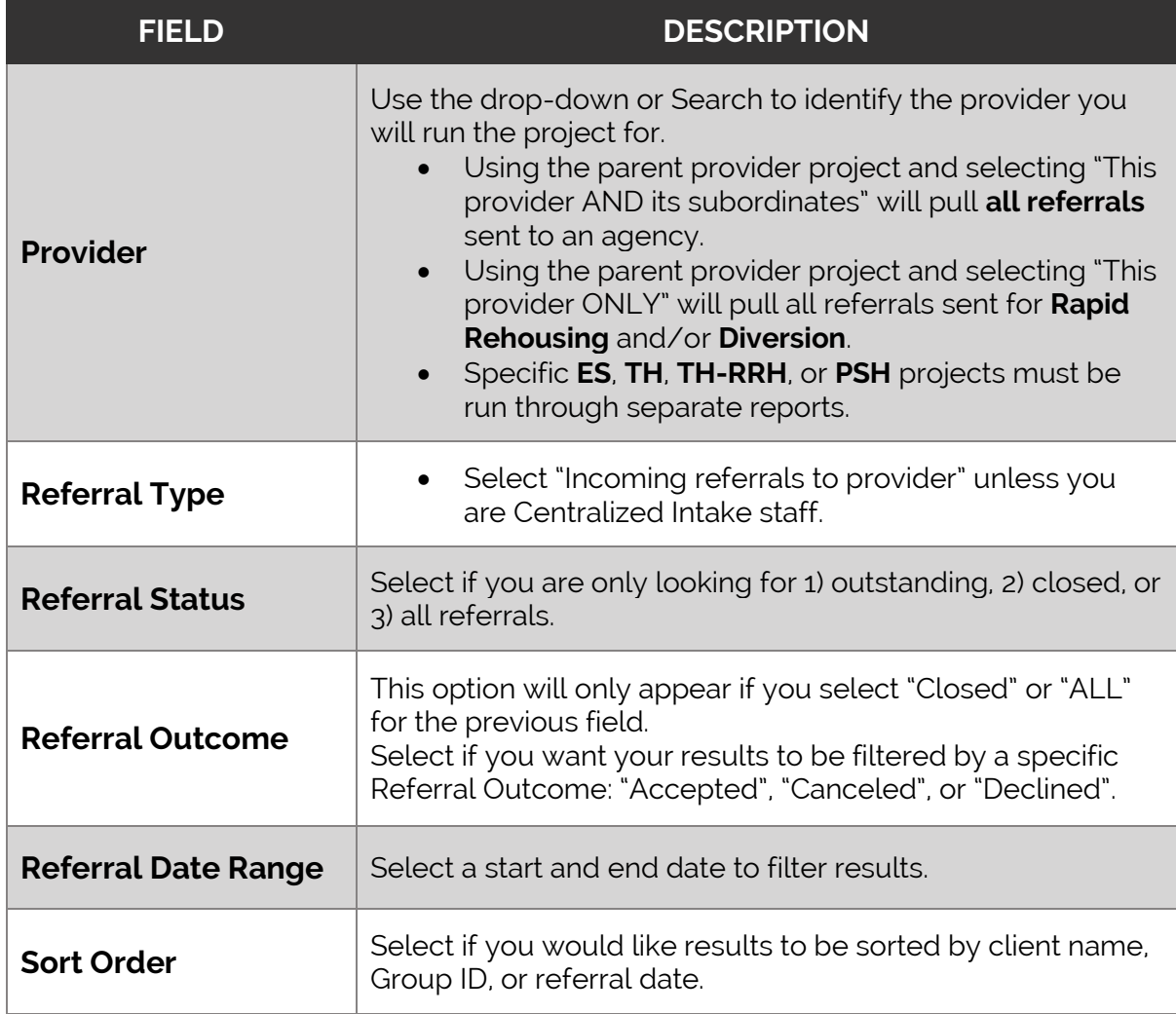

Once all fields have correctly been entered, click the "**Build Report**" button.

# <span id="page-5-0"></span>**READING THE REFERRALS REPORT**

The report results will appear immediately, depending on the fields selected.

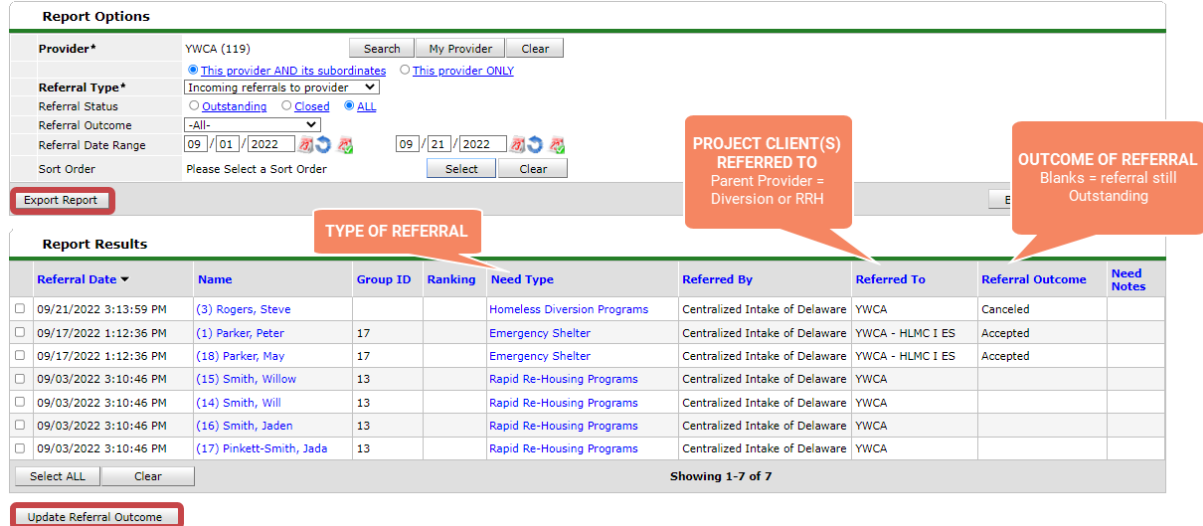

#### <span id="page-5-1"></span>**EXAMPLE OF RESULTS:**

#### <span id="page-5-2"></span>**ADDITIONAL FEATURES AVAILABLE:**

Referrals for all project types provided by Centralized Intake (ES, TH, RRH, TH-RRH, PSH, and Diversion) will be visible in this table.

- **Export Report** downloads the report results as an Excel file.
- **Update Referral Outcome** available for Agency Administrators only feature that allows you check/select client(s) and update their Referral Outcome. Referrals can be updated to Accepted, Declined, or Canceled, and should accurately reflect the outcome.
	- o ES, TH, PSH programs using ShelterPoint Referral Outcome cannot be updated to "Accepted" through this feature. Instead, check the client(s) into your Bed List.